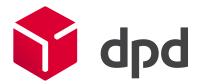

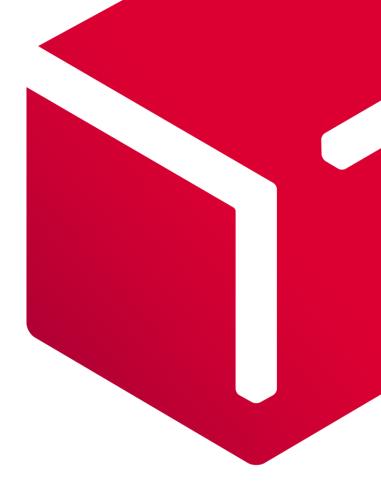

# **DPD** Shipping

Direct printing and automatic shipment import

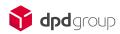

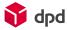

# Contents

| 1 | General information             | 1 |
|---|---------------------------------|---|
| 2 | Labels printing in PDF format   | 2 |
| 3 | Printing directly from printers | 3 |
| 4 | Import pattern settings         | 7 |

DPD Shipping 1

### 1 General information

This document is intended for registered customers of the DPD company with an assigned customer number.

The document will introduce you to printing of shipping labels and shipments uploading through an import file.

It contains tips and screenshots of DPD Shipping web application (further on referred to as "application").

You can run the application directly at https://shipping.dpdgroup.com/login.

For a smooth functioning of the application, it is necessary to meet the following requirements:

#### 1. Internet connection

Supported web browsers:

- Mozilla Firefox
- Google Chrome
- Microsoft Edge
- Opera
- Safari

#### 2. PDF Reader (Adobe Reader, PDF Creator, Foxit Reader etc.)

Recommended configuration of your personal computer:

- MS Windows 7 and higher
- 4GB of RAM operation memory
- Dual-core processor of 2GH frequency
- Free disk space of 16GB

Warning: the application cannot be used on smartphones.

## 2 Labels printing in PDF format

The application automatically generates labels in PDF format. The user does not need to set anything.

PDF labels can be generated in A4 or A6 size.

- A6 size has the following dimensions: 10x15 cm
- For A4 size, 4 labels are generated per page.

For A6 size, we recommend you to borrow a printer from DPD, or possibly to purchase a printer supporting the dimensions of our shipping labels and communicating by ZPL/EPL script.

We also recommend you to consult your specific case with the DPD technical support.

The printing size of labels can be changed in the Shipment List section. You just need to click on the menu next to the Print Label button and choose the page size from the dropdown list.

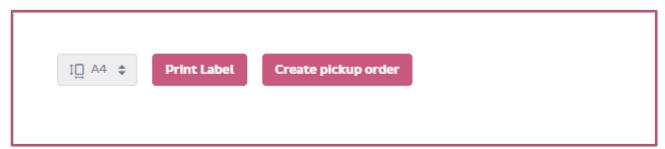

*Warning*: For proper label generation, it is necessary to set all page margins at 0 directly in the settings of the printer, or select the "Fit to page" option in the PDF viewer.

# 3 Printing directly from printers

Another way of generating shipping labels is a direct printing. It means sending shipping labels directly to a printer.

Each user has its own separate setting. The printer needs to be installed to the given PC. We do not recommend to have a remote printer connection.

To set the printer correctly, a few steps need to be taken.

First, activate direct printing option directly in the application. Settings are under the icon of a sprocket on the main bar.

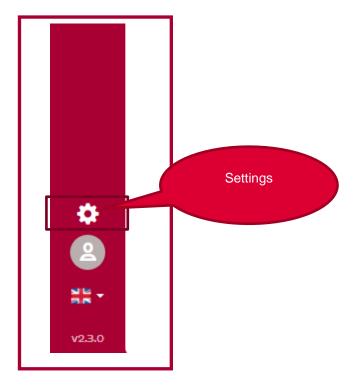

In configuration, select the Direct Printing option and save.

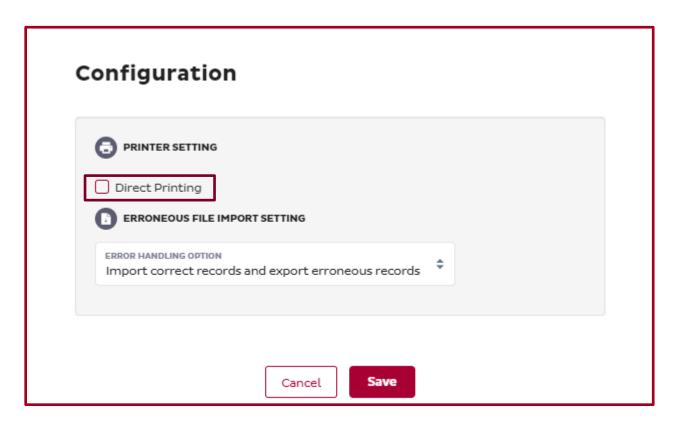

Besides manual data import, the application also enables automatic **data import and automatic label printing**.

Automatic data import means that the app downloads and uploads a file into the application in a set interval.

For functioning of the standard or automatic data import, it is necessary to set the import pattern.

The import pattern can be set by our technical support, or you can set it on your own directly in the application.

For proper functioning of the import, it is necessary to meet several requirements:

- Required fields
- Number of columns, including the empty ones
- Allowed values
- Column order
- Source file format
- Valid address of the consignee
- Valid service code

As soon as the import data pattern is set, automatic import can be used.

To find out if you have a data import pattern set, go to File Import icon and then to Pattern list on the main bar.

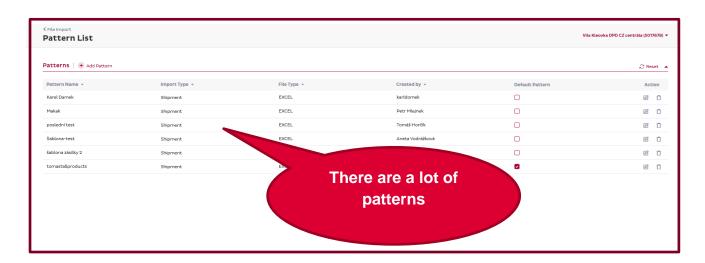

Activation of an automatic import can be allowed in the Settings section, under the sprocket icon on the main bar.

Here, the option of direct printing should already be selected.

Now, select the option of what the application should do if the file contains errors.

- The application imports only records that do not contain errors and exports a file with erroneous records
- The application does not import the file and shows an error message.

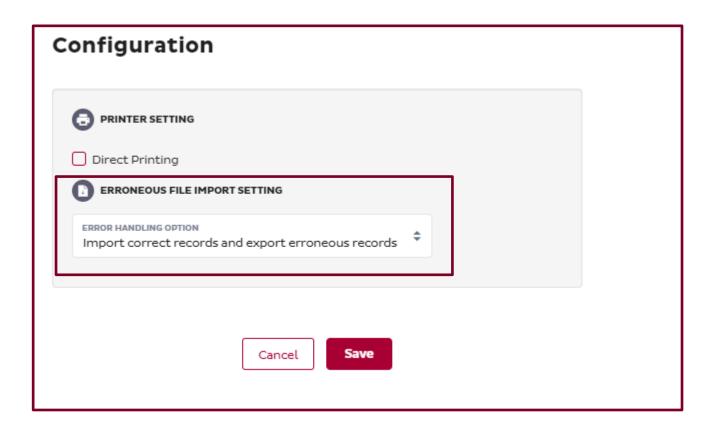

As a next step, it is necessary to go to the mini-application for setting further parameters for an automatic import. You can download it <a href="https://example.com/here/">here</a>.

On the main page, go to Settings under the sprocket icon.

Here, direct printing and automatic data import are set.

In the "General settings" section, enter the interval scheduling. It means how often the application shall import the available file.

In the "Automatic file import settings" section insert a folder which the application shall import the file from.

Select a pickup address from the list below. These are registered pickup addresses.

In the Pattern field, select the name of the pattern.

You can also select whether the application only imports the file, or if it also generates shipping labels.

Confirm the setting by Save & Start button.

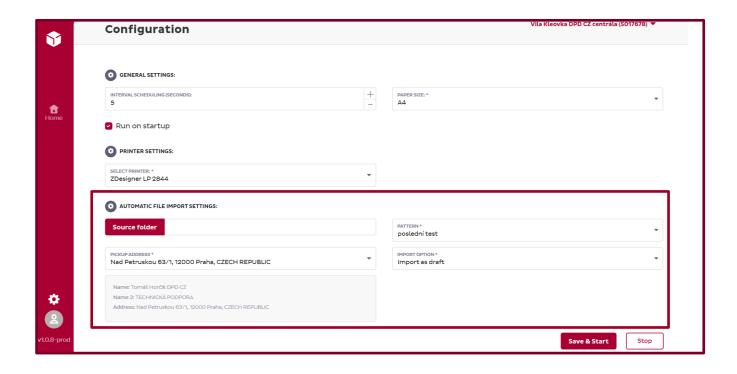

Go to the main screen by clicking on the *Home* button. Click on the *Start application* button.

As soon as the process is launched, you will see the History of the automatic data import on this page.

## 4 Import pattern settings

The new import pattern can be set directly in the application. The section for setting a new pattern is found under the *File Import* icon, under *File Pattern Creation* bookmark.

A detailed description of individual fields is provided below:

- Name: insert a name of your pattern.
- Import type: Shipments import or address book import.
- File type: Excel or Csv/Txt.
- Has header: the first line in the file is ignored in the import.
- Default Pattern: default pattern, displays in the first place.
- Grey box: drag your file <u>here</u>.

In the mapping of individual fields section, click on the Start mapping individual fields button on the right.

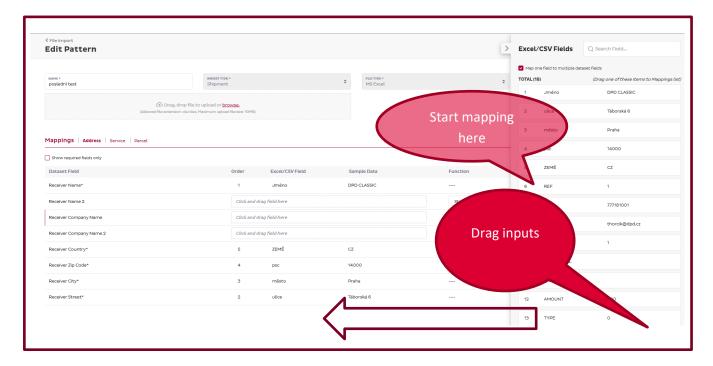

On the right side, there appears a section with all the inputs in your file. If you want to use some of them several times, click on the *Use several inputs for one field in the file* box.

Warning: the setting will not work in Internet Explorer browser.

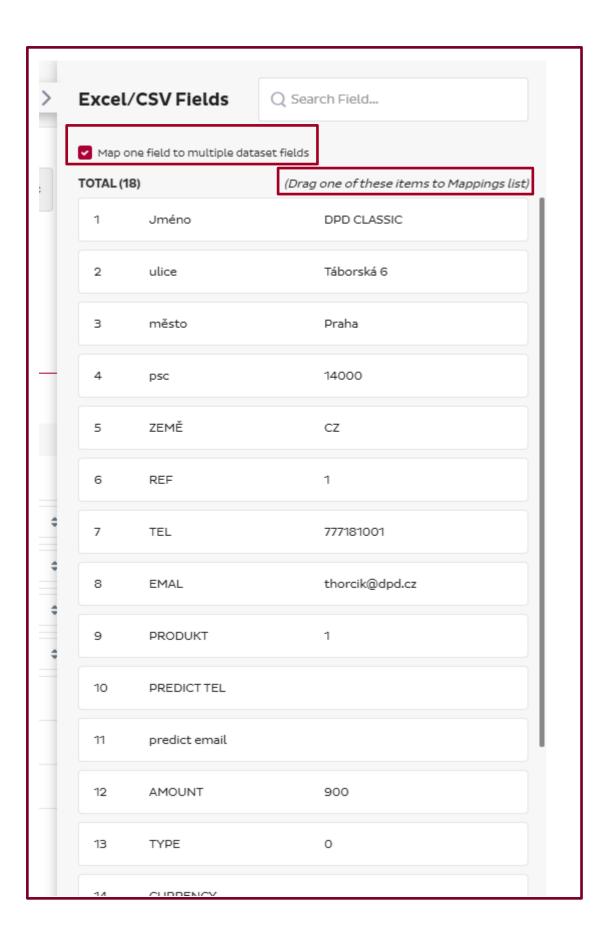

On the left side, there are inputs to match with individual fields in your file.

You do not have to map all the fields, just the required ones.

You will recognise the required fields in our sample file where you can find out what information is **required** for data import. Naturally, the order and names of columns do not have to correspond to the sample pattern.

In the application, you can tick the option **Show required fields only** and you will see only the required fields.

Drag the input from the file on the right with your mouse to the left directly to the field *Click here and drag the field here*. Repeat this action until all inputs are transferred.

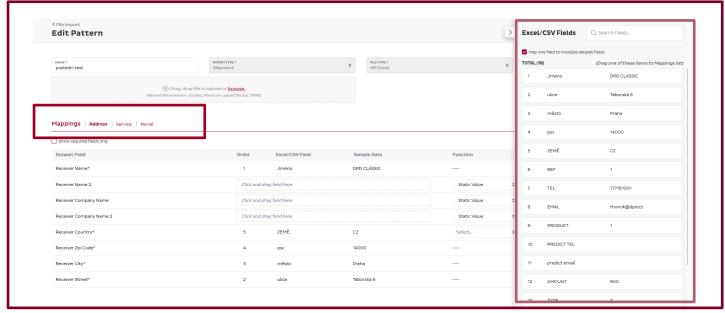

For better orientation, the pattern setting is divided into three sections.

#### **ADDRESS** section

This section contains Receiver data and it is also possible to set a Sender Mask Address.

See the description of fields in two languages below:

| Receiver Additional Address Info | Receiver Additional Address Info | Dodatečné informace o adrese příjemce |
|----------------------------------|----------------------------------|---------------------------------------|
| Receiver Address 2               | Receiver Address 2               | Adresa příjemce 2                     |
| Receiver Address 3               | Receiver Address 3               | Adresa příjemce 3                     |
| Receiver City                    | Receiver City                    | Město příjemce                        |
| Receiver Company Name            | Receiver Company Name            | Jméno společnosti příjemce            |
| Receiver Company Name 2          | Receiver Company Name 2          | Jméno společnosti příjemce 2          |
| Receiver Contact Name            | Receiver Contact Name            | Kontaktní osoba                       |
| Receiver Country                 | Receiver Country                 | Země příjemce                         |
| Receiver Department              | Receiver Department              | Oddělení příjemce                     |
| Receiver Door Code               | Receiver Door Code               | Číslo dveří příjemce                  |
| Receiver Email                   | Receiver Email                   | Email příjemce                        |
| Receiver Fax                     | Receiver Fax                     | Fax příjemce                          |

| Receiver Fax Prefix      | Receiver Fax Prefix      | Receiver Fax Prefix      |
|--------------------------|--------------------------|--------------------------|
| Receiver Flat No         | Receiver Flat No         | Receiver Flat No         |
| Receiver Floor           | Receiver Floor           | Receiver Floor           |
| Receiver House No        | Receiver House No        | Receiver House No        |
| Receiver Interphone Name | Receiver Interphone Name | Receiver Interphone Name |
| Receiver Mobile          | Receiver Mobile          | Receiver Mobile          |
| Receiver Mobile Prefix   | Receiver Mobile Prefix   | Receiver Mobile Prefix   |
| Receiver Name            | Receiver Name            | Receiver Name            |
| Receiver Name 2          | Receiver Name 2          | Receiver Name 2          |
| Receiver Phone           | Receiver Phone           | Receiver Phone           |
| Receiver Phone Prefix    | Receiver Phone Prefix    | Receiver Phone Prefix    |
| Receiver Street          | Receiver Street          | Receiver Street          |
| Receiver Zip Code        | Receiver Zip Code        | Receiver Zip Code        |

| Masked Address City          | Masked Address City          | Masked Address City          |
|------------------------------|------------------------------|------------------------------|
| Masked Address Country       | Masked Address Country       | Masked Address Country       |
| Masked Address Email         | Masked Address Email         | Masked Address Email         |
| Masked Address Email         | Masked Address Effall        | Masked Address Email         |
| Masked Address Fax           | Masked Address Fax           | Masked Address Fax           |
| Masked Address Fax Prefix    | Masked Address Fax Prefix    | Masked Address Fax Prefix    |
| Masked Address Flat No       | Masked Address Flat No       | Masked Address Flat No       |
| Masked Address House No      | Masked Address House No      | Masked Address House No      |
| Masked Address Mobile        | Masked Address Mobile        | Masked Address Mobile        |
| Masked Address Mobile Prefix | Masked Address Mobile Prefix | Masked Address Mobile Prefix |
| Masked Address Name          | Masked Address Name          | Masked Address Name          |
| Masked Address Name 2        | Masked Address Name 2        | Masked Address Name 2        |
| Masked Address Phone         | Masked Address Phone         | Masked Address Phone         |
| Masked Address Phone Prefix  | Masked Address Phone Prefix  | Masked Address Phone Prefix  |
| Masked Address Street        | Masked Address Street        | Masked Address Street        |
| Masked Address Zip Code      | Masked Address Zip Code      | Masked Address Zip Code      |

In the address section, the following fields are required:

- Receiver name
- Receiver Street and Flat/House No.
- City
- Zip code: number without spaces. In some countries, zip code may also include letters.
- Receiver country: Numeric code / Aplha code

### **SERVICES** section

| Fax Prefix                  | Fax Prefix                  | Fax Prefix                  |
|-----------------------------|-----------------------------|-----------------------------|
| Mobile Prefix               | Mobile Prefix               | Mobile Prefix               |
| Phone Prefix                | Phone Prefix                | Phone Prefix                |
| COD Bank Account            | COD Bank Account            | COD Bank Account            |
| COD Currency                | COD Currency                | COD Currency                |
| COD Payment Type            | COD Payment Type            | COD Payment Type            |
| ID Check 5 Characters of ID | ID Check 5 Characters of ID | ID Check 5 Characters of ID |
| ID Check Receiver Name      | ID Check Receiver Name      | ID Check Receiver Name      |
| Insurance Currency          | Insurance Currency          | Insurance Currency          |
| Insurance Split             | Insurance Split             | Insurance Split             |

| Predict Email Address      | Predict Email Address      | Predict Email Address      |
|----------------------------|----------------------------|----------------------------|
| Predict Email Language     | Predict Email Language     | Predict Email Language     |
| Predict Email Trigger      | Predict Email Trigger      | Predict Email Trigger      |
| Predict Email Who          | Predict Email Who          | Predict Email Who          |
| Predict SMS Language       | Predict SMS Language       | Predict SMS Language       |
| Predict SMS Mobile         | Predict SMS Mobile         | Predict SMS Mobile         |
| Predict SMS Mobile Prefix  | Predict SMS Mobile Prefix  | Predict SMS Mobile Prefix  |
| Predict SMS Trigger        | Predict SMS Trigger        | Predict SMS Trigger        |
| Predict SMS Who            | Predict SMS Who            | Predict SMS Who            |
| PUDO point ID              | PUDO point ID              | PUDO point ID              |
| SWAP No. of Swapped Parcel | SWAP No. of Swapped Parcel | SWAP No. of Swapped Parcel |

### For each service, there are different required fields/inputs.

 Main Service: any input must be entered to distinguish among the services. Main services are DPD Classic, DPD Private, DPD 10:00, 12:00, 18:00, DPD Pickup, DPD EXPRESS EU/NON EU.

- For DPD Classic service, you can fill in the email address in the file or telephone number in the address section. These data are not required.
- For DPD Private service, it is necessary to fill in a telephone number or email address in the remaining
  fields. The telephone prefix must be filled in separately. These data must not be used for the DPD Classic
  service. If you combine these two services, then if DPD Classic service is filled in the line, the columns for
  prediction of DPD Private service must remain empty.
- Cash on delivery (COD): the amout must be filled in in order to activate the cash on delivery. Furthermore, it is necessary to fill in a type of payment. It means that the amout must be paid in cash or by card. For cash on delivery, it is necessary to fill in the COD reference.
   When setting the import pattern, choose defaut settings for splitting the COD amount, currency and bank
- DPD Pickup: Just fill in the column of the Pickup point ID. This activates the service. For this service, it is necessary to fill in the Phone Prefix field separately.
- Check ID: for activating this service, it is necessary to fill in the two other columns. One for the parcel Receiver Name and a second one with 5 last characters of the ID.

account. These inputs will be filled in automaticaly and do not need to be stated in the file.

- Swap: for activating and successul uploading of the service, fill in the next column the number of swapped parcels.
- High Insurance: for this service, fill in the amount in the next field. In pattern settings, choose the insurance currency. Just select the currency in import pattern settings.

#### **PARCEL INFORMATION section**

| Parcel COD Amount       | Parcel COD Amount       | Parcel COD Amount       |
|-------------------------|-------------------------|-------------------------|
| Parcel Content          | Parcel Content          | Parcel Content          |
| Parcel Height           | Parcel Height           | Parcel Height           |
| Parcel Insurance Amount | Parcel Insurance Amount | Parcel Insurance Amount |
| Parcel Length           | Parcel Length           | Parcel Length           |
| Parcel Limited Quantity | Parcel Limited Quantity | Parcel Limited Quantity |
| Parcel Reference 1      | Parcel Reference 1      | Parcel Reference 1      |
| Parcel Reference 2      | Parcel Reference 2      | Parcel Reference 2      |
| Parcel Reference 3      | Parcel Reference 3      | Parcel Reference 3      |
| Parcel Reference 4      | Parcel Reference 4      | Parcel Reference 4      |
| Parcel Weight           | Parcel Weight           | Parcel Weight           |
| Parcel Width            | Parcel Width            | Parcel Width            |
| Shipment Reference 1    | Shipment Reference 1    | Shipment Reference 1    |
| Shipment Reference 2    | Shipment Reference 2    | Shipment Reference 2    |
| Shipment Reference 3    | Shipment Reference 3    | Shipment Reference 3    |
| Shipment Reference 4    | Shipment Reference 4    | Shipment Reference 4    |

In this section, it is necessary to match again the input from the file where the cash on delivery amount is stated in a column.

The same applies if you use the High Insurance service. The amount also needs to be matched again in this section.

The reason for this is to divide the data among individual parcels.

#### **Additional functions**

- Static value: If there is a fixed value in your import file and if the fixed value is constantly repeated, it is
  possible to set a static value. For example Receiver country, COR Reference, your internal data, payment
  type for cash on delivery, etc.
- REPLACE function: this function can be used for example if your file contains an input unknown to DPD.
   For example product designation.
- Default input: automatically sets the default input defined by DPD. It is, for example, payment type for
  cash on delivery, phone prefix, cash on delivery split for multiple parcel shipments. The default inputs need
  to be verified with our technical support.

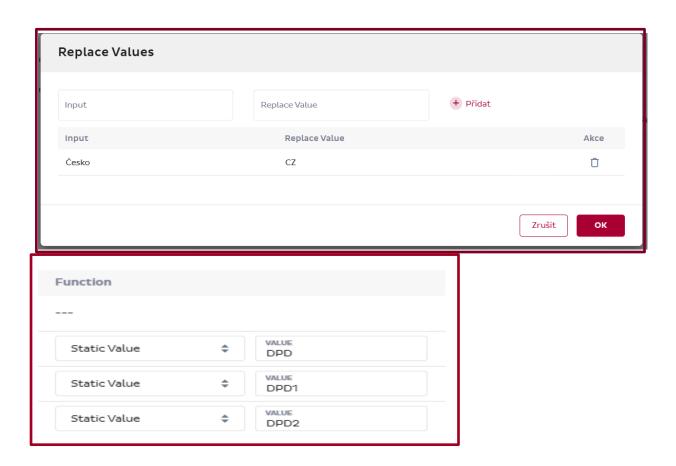

Email: info@dpd.cz Web: www.dpd.cz